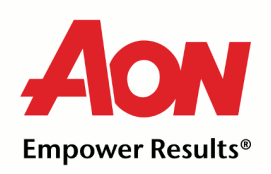

# **Check Internet Browser Settings to Protect Yourself and Continue Access to AonLine – Security Upgrade**

AonLine will require all users to begin using Transport Layer Security (TLS) 1.2 effective April 1<sup>st</sup>, 2017. This will ensure AonLine continues to maintain the highest security standards and promote the safety of your data.

If you do not have TLS 1.2 enabled in your browser (see instructions below), you will not be able to access AonLine beginning April 1<sup>st</sup> 2017. Although you will continue to have access to AonLine thru March 31 without making any changes, updating your settings now provides better protection when you use the Internet.

TLS is a security protocol that enables private communication between Users and Web Servers. When the user and server communicate, TLS ensures that no one can eavesdrop or tamper with any of the communication. To ensure you have the best protection and can access AonLine beginning April  $1<sup>st</sup>$ , configure your web browser to support TLS 1.2 by following the steps below. If you are using a web browser other than those listed here, consult the 'Help' for your web browser to enable TLS 1.2.

We recommend you reach out to your IT department if you have any questions on this.

## **Internet Explorer**

To enable TLS 1.2 in Internet Explorer, perform the following steps:

- 1. Open Internet Explorer
- 2. Click the Tools menu on the toolbar
- 3. Select Internet Options to open the Internet Options dialog window
- 4. Click the Advanced tab at the top of the Internet Options dialog window
- 5. Scroll down to the header labeled "Security"
- 6. In the security section, scroll down and check the box next to "Use TLS 1.2" to add
- 7. Click both the Apply and OK button at the bottom of the dialog window to confirm the change.

#### **Mozilla Firefox (Two options)**

- 1. To enable TLS 1.2 in newer versions of Firefox, perform the following steps:
	- a. Open FireFox
	- b. Type in "about:config" in the URL bar and press Enter
	- c. Scroll down to or search for "security.tls.version.max" and set the value to at least 3.
- 2. To enable TLS 1.2 in older versions of Firefox, perform the following steps:
	- a. Open the browser
	- b. Click the Tools drop down menu
	- c. Select Options to open the Options dialog window
	- d. Click the Advanced icon at the top of the Options dialog window.
	- e. Click the Encryption tab in the area of the window below the icons.
	- f. Check the box next to "Use TLS 1.2" under Protocols to add them.

## **Chrome and Safari**

To enable TLS 1.2 in Safari or Chrome, you do not need to do anything. If you are using Chrome version 30 or greater or Safari version 7 or greater, TLS 1.2 is automatically enabled. If you use older versions you will need to upgrade.

### **Frequently asked questions:**

*1. What will change and how will that affect users from connecting to AonLine?*

In an effort to provide the highest level of security, AonLine will no longer support devices with versions older than TLS 1.2. Any device that is not using TLS 1.2 or higher on April 1, 2017 will not be able to connect to AonLine. Today, all recent versions of the major internet browsers provide the option to use TLS 1.2.

*2. Are there versions of operating systems/browser combinations that will not support TLS 1.2?*

Yes. Internet Explorer on Windows XP or Windows Vista is only capable of TLS 1.0. Therefore, users of these operating systems using Internet Explore as their browser will not be able to connect to AonLine as of April 1, 2017. However, they would have the option of loading the latest version of another browser such as Firefox or Chrome. Please note that Chrome ended new updates for Windows XP as of April 2015. In addition, Microsoft ended support for Internet Explorer version 8 in January 2016.

*3. Is there a way to test the version of TLS for my browser?*

You can visit [https://www.howsmyssl.com/.](https://www.howsmyssl.com/) This will tell you how secure your browser is, and gives you the version of your TLS.